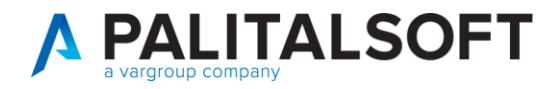

MOD. MANUALE CWOL 2023

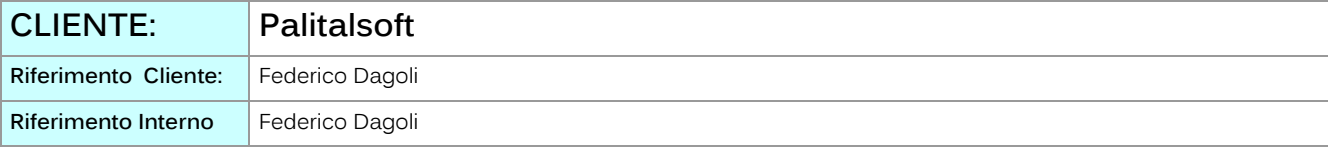

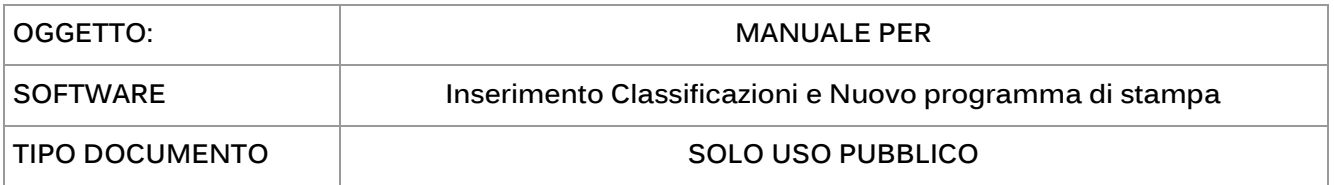

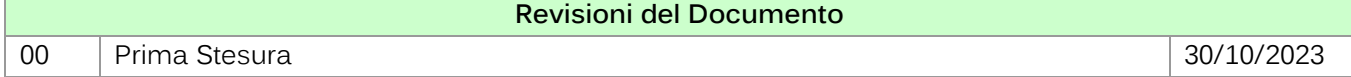

## <span id="page-0-0"></span>Sommario

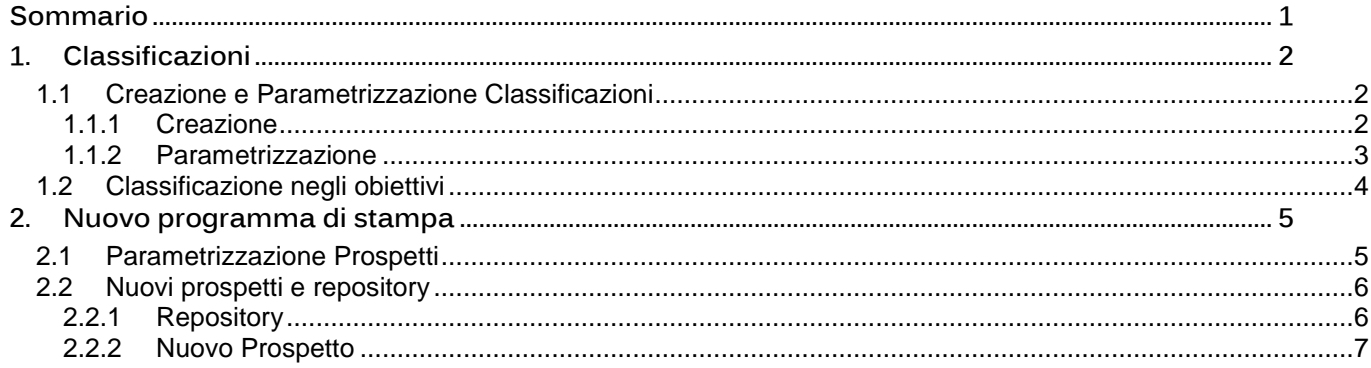

Palitalsoft S.r.l. Via Brodolini, 12 60035, Jesi - AN

altre sedi: 

T. +39 0731 22911 P.I./C.F. 00994810430<br>| palitalsoft@pecraccomandata.it | Cap. Soc. euro 135.000,00 i.v.<br>| società soggetta a direzione e Società soggetta a direzione e coordinamento di Apra S.p.a.

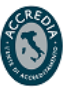

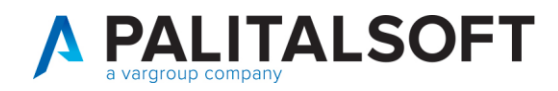

# **1. CLASSIFICAZIONI**

<span id="page-1-0"></span>Di seguto si illustra l'iter per la parametrizzazione e l'inserimento delle classificazioni negli obiettivi; questa implementazione da la possibilità all'utente di creare a proprio piacimento una serie di classificazioni, riguardanti ad esempio il PIAO o il PNRR, avendo poi la possibilità di inserirle nei singoli obiettivi.

## <span id="page-1-1"></span>**1.1 CREAZIONE E PARAMETRIZZAZIONE CLASSIFICAZIONI**

#### **1.1.1 Creazione**

<span id="page-1-2"></span>Per creare nuove classificazioni, cliccare la funzione **50. Definizione elementi aggiuntivi (PIAO e Pr.Reg.):**

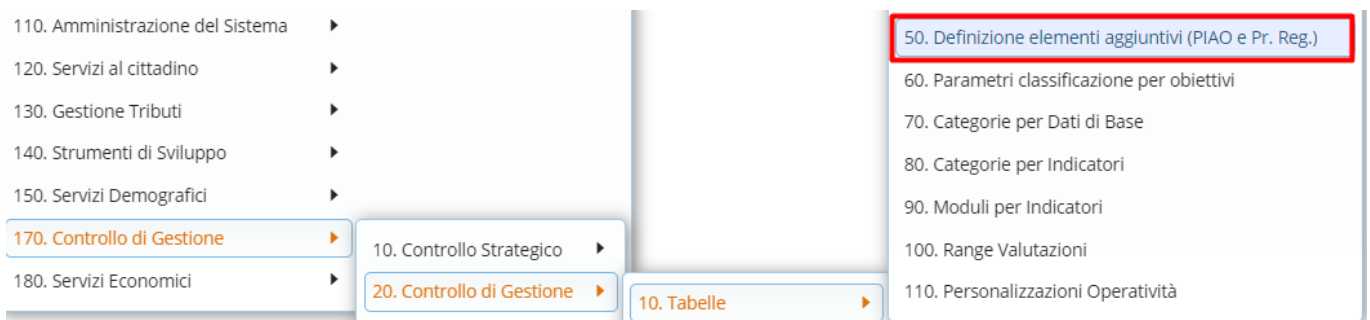

Cliccare poi il simbolo **+** o il bottone **Nuovo** per inserire il primo livello della nuova classificazione, dopo di che, popolare i seguenti campi:

- Elemento classificazione CdG: titolo abbreviato del primo livello della classificazione.
- Radice: elemento comune a tutti i livelli della classificazione. **NB: questa dicitura comparirà in stampa.**
- Descrizione classificazione aggiuntiva: testo libero per inserire informazioni riguardo alla classificazione. **NB: questa dicitura comparirà in stampa.**
- Data inizio: data di inizio di validità della classificazione.
- Data fine: data di fine validità della classificazione.

Un esempio di compilazione del primo livello di classificazione:

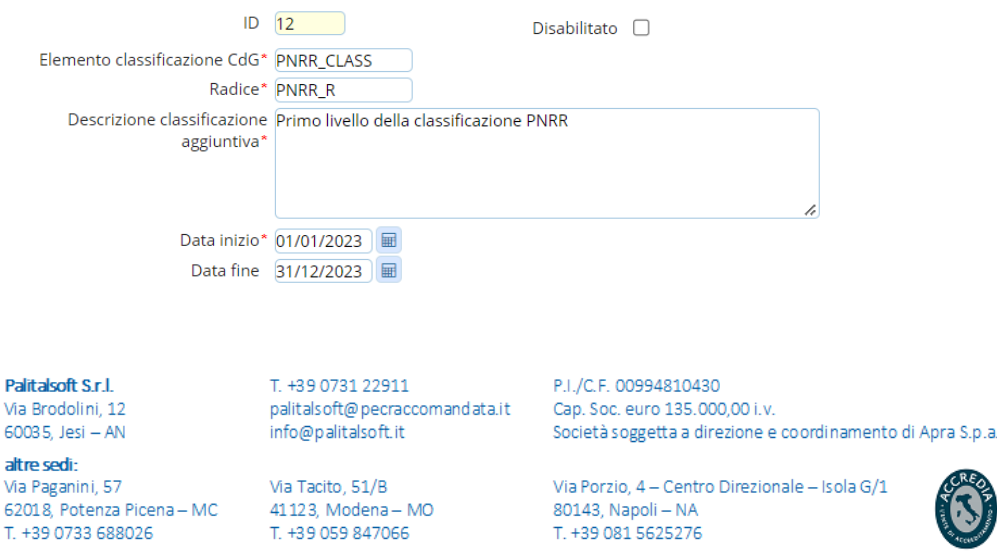

V  $\overline{6}$ 

6

T

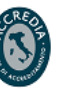

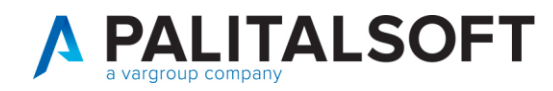

Per creare i secondi livelli della classificazione cliccare il primo livello e poi sempre **+** o **Nuovo**, in automatico verranno già proposti la Radice che dev'essere la stessa per tutti i livelli e la data di inizio validità.

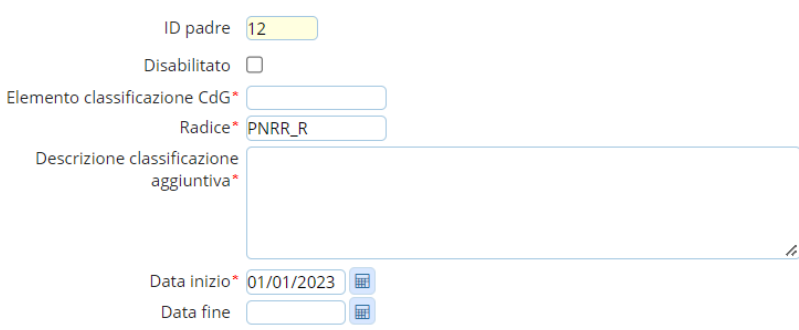

Di seguito un esempio di come apparirà l'albero delle classificazioni con primo e secondo livello:

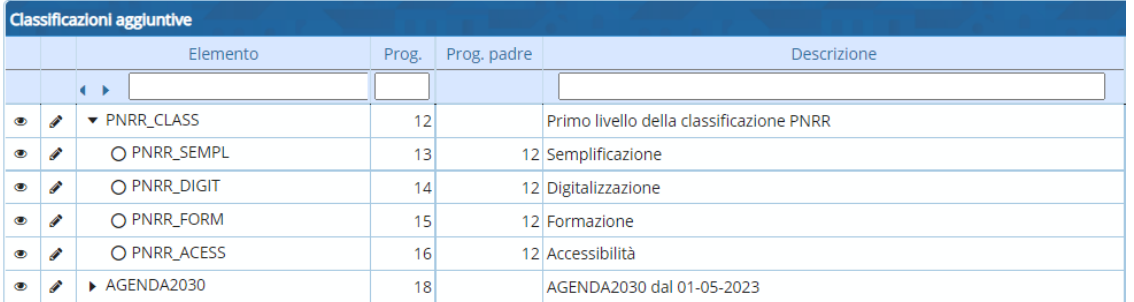

#### **1.1.2 Parametrizzazione**

#### <span id="page-2-0"></span>Accedere alla funzione **60. Parametri classificazione per obiettivi:**

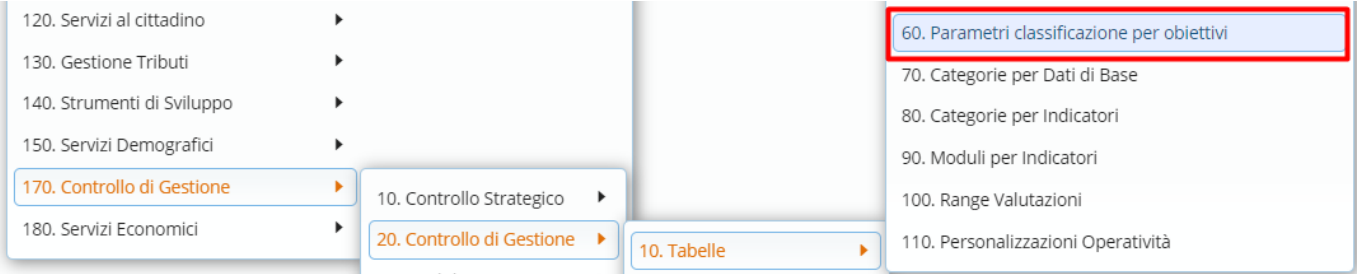

Cliccare **+** o **Nuovo** e popolare i seguenti campi:

- Descrizione classificazione: testo libero per indicare la denominazione della classificazione.
- Id.Radice: cliccando il simbolo della lentina di ingrandimento si apre la maschera delle classificazioni (par.1.1.1.). Scegliere il primo livello della classificazione che si sta parametrizzando.
- Modalità operativa:
	- o Richiesta singola: la classificazione verrà gestita manualmente direttamente all'interno degli obiettivi.

Palitalsoft S.r.l. Via Brodolini, 12 60035, Jesi - AN

Via Paganini, 57

T. +39 0733 688026

62018 Potenza Picena - MC

altre sedi-

T. +39 0731 22911 palitals oft@pecraccomandata.it Cap. Soc. euro 135.000,00 i.v. info@palitalsoft.it

Via Tacito, 51/B

41123. Modena - MO

T. +39 059 847066

P.I./C.F. 00994810430 Società soggetta a direzione e coordinamento di Apra S.p.a.

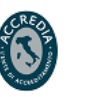

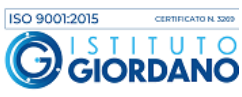

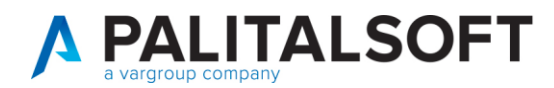

- o Inclusione globale: tutti i secondi livelli delle classificazioni verranno importati massivamente negli obiettivi, in modalità deselezionata.
- o Inclusione dei selezionati: tutti i secondi livelli delle classificazioni verranno importati massivamente negli obiettivi, in modalità selezionata.

DI seguito un esempio di parametrizzazione:

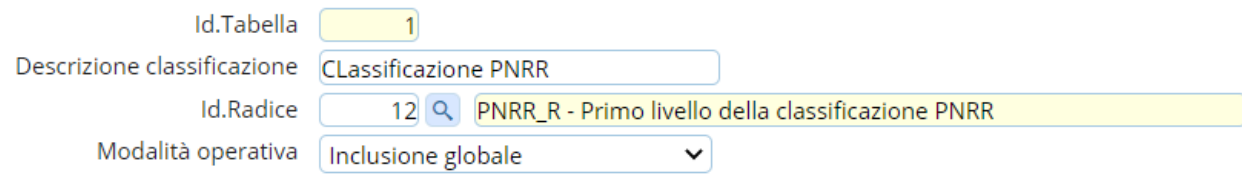

## <span id="page-3-0"></span>**1.2 CLASSIFICAZIONE NEGLI OBIETTIVI**

Per classificare gli obiettivi basta entrare in gestione e recarsi nella sezione **Associativa class..** A questo punto il popolamento della sezione avverà in base a come si sono parametrizzate le classificazioni (par. 1.1.2):

- Se si è utilizzata l'opzione **Richiesta singola**, le classificazioni andranno aggiunte manualmente nella sezione dell'obiettivo cliccando **+**. Si aprirà la finestra delle classificazioni dove si potranno scegliere le classificazioni da associare agli obiettivi.
- Se si sono scelte le opzioni **Inclusione globale** o **Inclusione dei selezionati,** cliccando il bottone **Associa class.,** tutti le classificazioni saranno associate all'obiettivo; nel primo caso le classificazioni saranno deselezionate, nel secondo già selezionate.

Di seguito un esempio della sezione in questione:

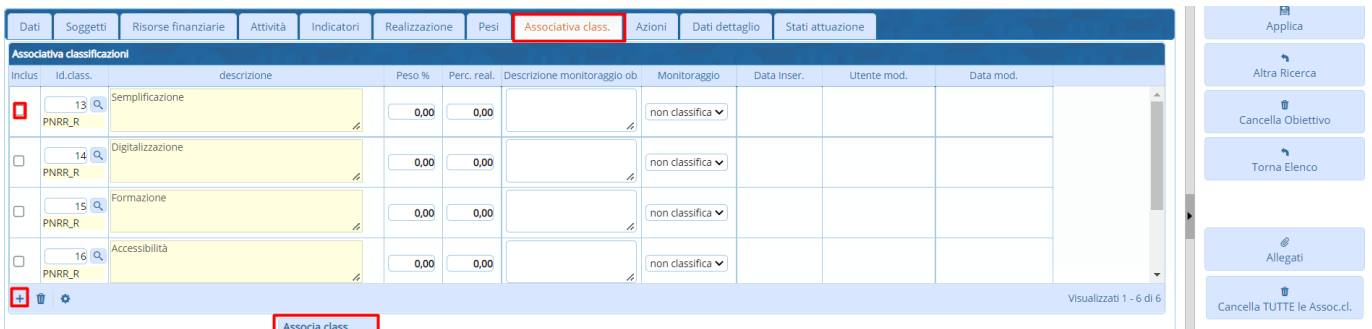

Nel caso fossero stati fatti degli errori in fase di inserimento basterà eliminare le singole righe, prima selezinandole e poi cliccando l'icona del Cestino oppure azzerando tutta la sezione cliccando **Cancella TUTTE le Assoc.cl.**.

Palitalsoft S.r.l. Via Brodolini, 12 60035, Jesi - AN

altre sedi-Via Paganini, 57 62018. Potenza Picena - MC T. +39 0733 688026

T. +39 0731 22911 palitals oft@pecraccomandata.it info@palitalsoft.it

Via Tacito, 51/B 41123 Modena - MO T. +39 059 847066

P.I./C.F. 00994810430 Cap. Soc. euro 135.000,00 i.v. Società soggetta a direzione e coordinamento di Apra S.p.a.

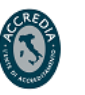

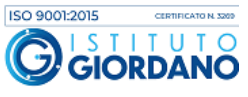

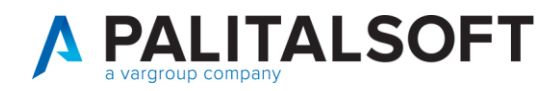

# <span id="page-4-0"></span>**2. NUOVO PROGRAMMA DI STAMPA**

Di seguito viene spiegato l'iter per utilizzare il nuovo programma di stampa e salvataggio dei prospetti relativi al Controllo di Gestione.

# <span id="page-4-1"></span>**2.1 PARAMETRIZZAZIONE PROSPETTI**

La prima operazione da effettuare è quella della parametrizzazione dei prospetti di stampa e per farlo bisogna recarsi nella funziona **10. Anagrafica Prospetti:**

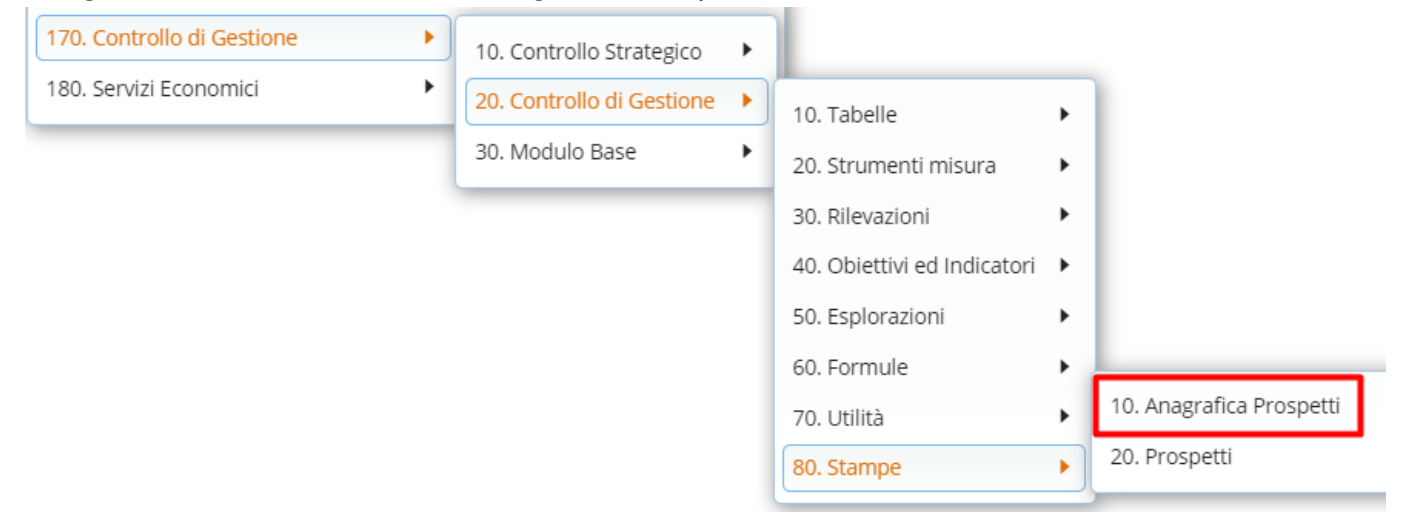

A questo punto cliccare **+** o **Nuovo** per creare una nuova anagrafica, compilando poi i seguenti campi:

- Descrizione del prospetto: testo libero per denominare la nuova anagrafica (es. Referto di Gestione dettagliato, Piano delle Performance sintetico, ecc.).
- Data Inizio Validità del Prospetto: data da cui è possibile utilizzare il nuovo prospetto.
- Data Fine Validità del Prospetto: data da cui non sarà più possibile utilizzare il nuovo prospetto.
- Tipo Prospetto: attualmente sono disponibili due prospetti, **il 0 - PdO -Piano degli Obiettivi** e il **1 - Referto di Gestione.**
- Modello Sintetico Dettagliato: tipologia di modello da applicare all'anagrafica:
	- o 1- Sintetico: quando si sceglierà un prospetto con questo modello sarà preselezionata la versione sintetica.
	- o 2- Dettagliato: quando si sceglierà un prospetto con questo modello sarà preselezionata la versione dettagliata.
	- o 3- Libero: quando si sceglierà un prospetto con questo modello l'operatore potrà selezionare liberamente le sezioni da stampare.
- Note generiche sul Prospetto: testo libero per aggiungere ulteriori informazioni all'anagrafica in questione.

Palitalsoft S.r.l. Via Brodolini, 12 60035, Jesi - AN

Via Paganini, 57

T. +39 0733 688026

62018. Potenza Picena - MC

altre sedi-

T. +39 0731 22911 palitals oft@pecraccomandata.it info@palitalsoft.it

Via Tacito, 51/B 41123. Modena - MO T. +39 059 847066

P.I./C.F. 00994810430 Cap. Soc. euro 135.000,00 i.v. Società soggetta a direzione e coordinamento di Apra S.p.a.

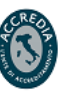

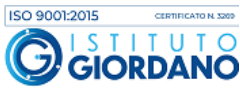

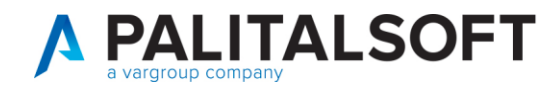

### Esempio di compilazione di un'anagrafica prospetti:

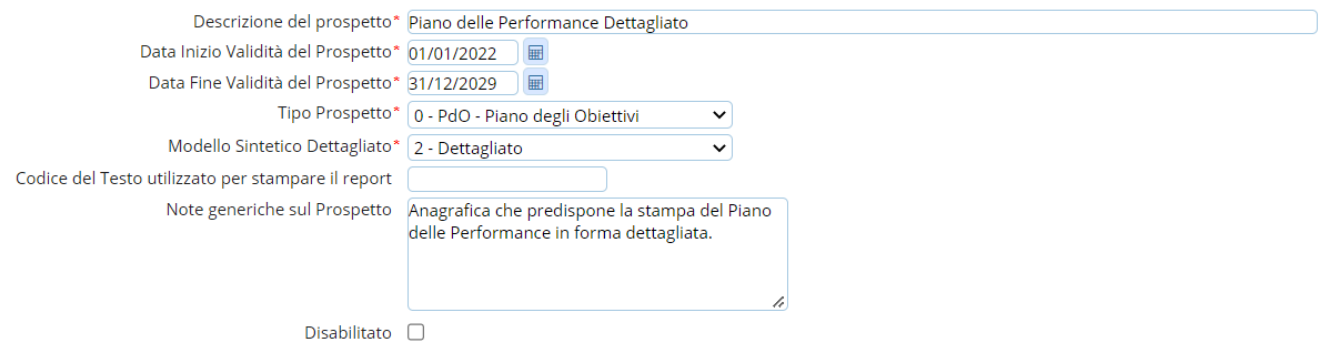

### Esempio di elenco di anagrafiche prospetti:

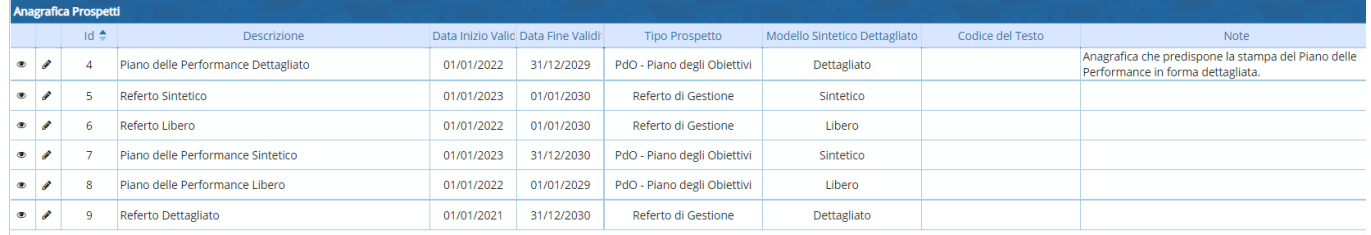

## <span id="page-5-0"></span>**2.2 NUOVI PROSPETTI E REPOSITORY**

#### **2.2.1 Repository**

<span id="page-5-1"></span>Per gestire prospetti già salvati o per crearne di nuovi cliccare la funzione **20. Prospetti:**

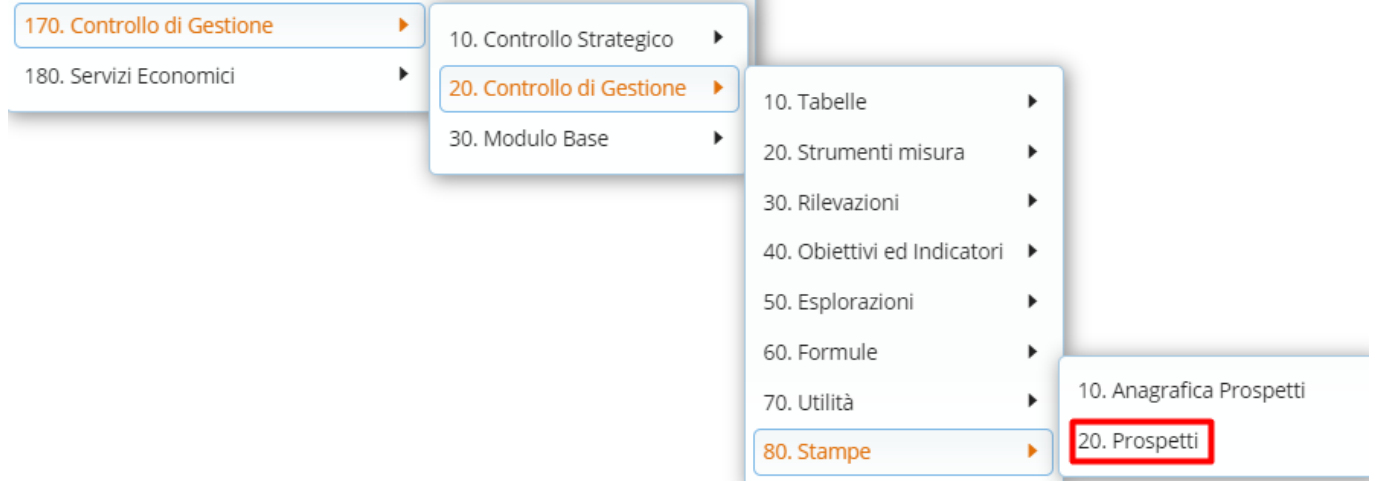

Nella funzione si avrà l'elenco delle anagrafiche prospetti create precedentemente (par. 2.1) e per ognuna di esse i prospetti che si è deciso di salvare:

Palitalsoft S.r.l. Via Brodolini, 12 60035, Jesi - AN

Via Paganini, 57

T. +39 0733 688026

62018, Potenza Picena - MC

altre sedi-

T. +39 0731 22911 palitalsoft@pecraccomandata.it Cap. Soc. euro 135.000,00 i.v.<br>info@palitalsoft.it Società soggetta a direzione e

Via Tacito, 51/B<br>41 123, Modena – MO<br>T. +28 058 847066 T. +39 059 847066

P.I./C.F. 00994810430 Società soggetta a direzione e coordinamento di Apra S.p.a.

![](_page_5_Picture_16.jpeg)

![](_page_5_Picture_17.jpeg)

![](_page_6_Picture_1.jpeg)

- Cliccando sulle icone del PDF o della Cartellina sarà possibile consultare (i PDF) o consultare e modificare (gli RTF) dei prospetti salvati, senza quindi dover rilanciare la selezione degli obiettivi e la procedura di stampa come nel vecchio programma.
- Per dare un titolo o una denominazione e distinguere i prospetti l'uno dall'altro sarà possibile anche utilizzare il campo **Note**, selezionando la riga di un prospetto e cliccando il simbolo della matitina.
- La colonna **Nuovo/Modificato** indica se il prospetto è stato modificato (**M**) o meno (**N**).

Ecco un esempio di come si presenta un elenco di prospetti salvati:

![](_page_6_Picture_186.jpeg)

### **2.2.2 Nuovo Prospetto**

<span id="page-6-0"></span>Sempre dalla funzione **20. Prospetti**, cliccando su **Nuovo**, sarà possibile creare e decidere e salvare o meno un nuovo prospetto:

- Dopo aver cliccato **Nuovo** si aprirà infatti la maschera di selezione degli obiettivi da stampare.
- Una volta selezionati gli obiettivi e cliccato **Conferma la selezione** si aprirà la maschera di scelta delle anagrafiche prospetti.
- In **Tipo stampa** infatti saranno presenti tutte le anagrafiche prospetti (par.2.1) valide nel periodo in cui si sta creando il prospetto.
- Cliccando poi **Stampa RTF** o **Stampa PDF** si creerà il nuovo prospetto che di default verrà salvato nel repository ma volendo, togliendo il flag da **Salvare in Prospetti**, si creerà il nuovo prospetto in consultazione o modifica senza essere salvato.

Palitalsoft S.r.l. Via Brodolini, 12 60035, Jesi - AN

Via Paganini, 57

T. +39 0733 688026

62018. Potenza Picena - MC

altre sedi-

T. +39 0731 22911 palitals oft@pecraccomandata.it info@palitalsoft.it

Via Tacito, 51/B 41123. Modena - MO T. +39 059 847066

P.I./C.F. 00994810430 Cap. Soc. euro 135.000,00 i.v. Società soggetta a direzione e coordinamento di Apra S.p.a.

![](_page_6_Picture_18.jpeg)

![](_page_7_Picture_0.jpeg)

#### Riassumendo ecco gli step da seguire:

Primo step:

![](_page_7_Picture_103.jpeg)

### Secondo step:

![](_page_7_Picture_104.jpeg)

#### Terzo step:

![](_page_7_Figure_8.jpeg)

#### **Palitalsoft Srl**

Palitalsoft S.r.l. Via Brodolini, 12 60035, Jesi - AN

altre sedi-Via Paganini, 57 62018, Potenza Picena - MC T. +39 0733 688026

T. +39 0731 22911 palitals of t@pecraccomandata.it info@palitalsoft.it

Via Tacito, 51/B 41123, Modena - MO T. +39 059 847066

P.I./C.F. 00994810430 Cap. Soc. euro 135.000,00 i.v. Società soggetta a direzione e coordinamento di Apra S.p.a.

![](_page_7_Picture_16.jpeg)

![](_page_7_Picture_17.jpeg)